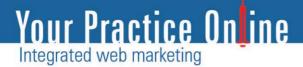

### Your Practice Online Online Video Consultation System User Manual

A Guide to YPO Online Video Consultation System

| Document Name | YPO Online Video Consultation Version No.                                                 |      | 1.0            |
|---------------|-------------------------------------------------------------------------------------------|------|----------------|
| Prepared by   | Your Practice Online                                                                      | Date | Mar 17th, 2020 |
| Confidential  | Your Practice Online Confidential Document<br>Not for distribution without Prior approval | Page | 1 of 7         |

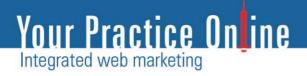

### **Online Video Consultation System**

User Manual

Prepared by YPO

| 1. Book video consultation            | 3 |
|---------------------------------------|---|
| 2. Patient Login                      | 4 |
| 3. Patient Consultation List          | 5 |
| 4. Patient Consultation Room          | 5 |
| 5. Patient Zoom Video Platform Screen | 7 |
| 6. Logout Screen                      | 7 |

| Document Name | YPO Online Video Consultation                                                             | Version No. | 1.0            |
|---------------|-------------------------------------------------------------------------------------------|-------------|----------------|
| Prepared by   | Your Practice Online                                                                      | Date        | Mar 17th, 2020 |
| Confidential  | Your Practice Online Confidential Document<br>Not for distribution without Prior approval | Page        | 2 of 7         |

# Your Practice Online

#### 1. Book video consultation

To initiate a video consultation with Dr. Rajeev Vohra, patients can visit - <u>https://www.newyorkbariatrics.com/book-appointment.html</u>

#### Select your preferred time from Dr. Vohra's calendar

| Re yiel Bandi sa Lagrangy                                |                |               |               |               |               |               |               | Your Practice On in<br>Integrated web marketing |
|----------------------------------------------------------|----------------|---------------|---------------|---------------|---------------|---------------|---------------|-------------------------------------------------|
| Dr. Rajeev Vohra                                         | Select Date    | e & Time      |               |               |               |               | < >           |                                                 |
|                                                          | TUE<br>MAR 17  | WED<br>MAR 18 | THU<br>MAR 19 | FRI<br>MAR 20 | SAT<br>MAR 21 | SUN<br>Mar 22 | MON<br>MAR 23 |                                                 |
| Duration () 30 Minutes                                   |                | 11:00 AM      |               | 2:00 PM       |               |               | 3:00 PM       |                                                 |
|                                                          |                | 11:30 AM      |               | 2:30 PM       |               |               | 3:30 PM       |                                                 |
| Consultation Hours:                                      |                | 12:00 PM      |               | 3:00 PM       |               |               | 4:00 PM       |                                                 |
| Monday 03:00 PM - 05:30 PM Wednesday 11:00 AM - 04:00 PM |                | 12:30 PM      |               | 3:30 PM       |               |               | 4:30 PM       |                                                 |
| Friday 02:00 PM - 05:00 PM                               |                | 1:00 PM       |               | 4:00 PM       |               |               | 5:00 PM       |                                                 |
|                                                          |                | more          |               | 4:30 PM       |               |               |               |                                                 |
|                                                          | U.S. Eastern S | Standard Time | e (GMT-05:00) | 1             | 1             |               |               |                                                 |

Enter your details and click on the "book appointment" button.

|                                                                         | Your Practice Online<br>Integrated with mathema                                                                     |
|-------------------------------------------------------------------------|----------------------------------------------------------------------------------------------------|
| New Patient   Yes  Full Name*                                           | No<br>Email Address *                                                                                               |
| Country*<br>+1 United States of America                                 | Mobile Number*                                                                                                    |
| Date of Birth       dd     mm     yyyy       Enter the below code here* | Gender*                                                                                                    |
| x x 3rk s<br>Can't read the image? click here to refresh.               |                                                                                                    |
|                                                                         | Full Name*  Country*  +1 United States of America  Date of Birth  dd  mm  yyyyy  Enter the below code here*  XX3rks |

You will receive an email confirmation along with your login details to the Video Consultation Platform.

| Document Name | YPO Online Video Consultation                                                             | Version No. |                |
|---------------|-------------------------------------------------------------------------------------------|-------------|----------------|
| Prepared by   | Your Practice Online                                                                      | Date        | Mar 17th, 2020 |
| Confidential  | Your Practice Online Confidential Document<br>Not for distribution without Prior approval | Page        | 3 of 7         |

# Your Practice On ine

### 2. Patient Login

A patient can log in to the system by providing the correct credentials.

|                |                                                              | Your Practice On<br>Integrated web mathema |
|----------------|--------------------------------------------------------------|--------------------------------------------|
|                |                                                              |                                            |
|                | Patient Login<br>s to login. Fields marked (*) are mandatory |                                            |
| Login ID *     |                                                              |                                            |
| Password *     |                                                              |                                            |
| Enter password |                                                              |                                            |
| Remember me    | Forgot Your Password?                                        |                                            |
|                | Login                                                        |                                            |
|                |                                                              |                                            |

Upon successful login, the patient will be taken to the dashboard screen of the application as shown below. The patient can click on 'Go to Consultation Room' link from the dashboard screen.

|              |                                                       | Your P<br>Insugaria                                                                           | Practice On ine |
|--------------|-------------------------------------------------------|-----------------------------------------------------------------------------------------------|-----------------|
|              |                                                       | A Home 🔒 Y                                                                                    | /PO Test 🔻      |
| Hoppointment | Dashboard                                             |                                                                                               |                 |
|              | Profile                                               | Today's & Upcoming Appointment                                                                |                 |
|              | Test Patient<br>+91999999999<br>chandan.ypo@gmail.com | Jul 16, 2019 at 09:30 AM<br>U.S. Eastern Standard Time (GMT-05:00)<br>Go to Consultation Room |                 |

#### Or

The patient can click on 'Appointment -> List -> Go to Consultation Room link' as shown below.

| Document Name | YPO Online Video Consultation                                                             | Version No. | 1.0            |
|---------------|-------------------------------------------------------------------------------------------|-------------|----------------|
| Prepared by   | Your Practice Online                                                                      | Date        | Mar 17th, 2020 |
| Confidential  | Your Practice Online Confidential Document<br>Not for distribution without Prior approval | Page        | 4 of 7         |

### Your Practice Online

### 3. Appointments List

|               |                            |           |                                                                                   | Your<br>Integra         | r Practice On <mark>l</mark> ine<br>ated web marketing |
|---------------|----------------------------|-----------|-----------------------------------------------------------------------------------|-------------------------|--------------------------------------------------------|
|               |                            |           |                                                                                   | A Home 👔                | YPO Test 🔻                                             |
| 🛗 Appointment | Appointment                |           |                                                                                   |                         |                                                        |
| List          | Consultation Date          |           |                                                                                   |                         |                                                        |
| Book          | yyyy-mm-dd 🗰 to yyyy-mm-dd | E.g. Name | Q S                                                                               |                         |                                                        |
|               | Name                       | Location  | Consultation Date                                                                 | Status                  |                                                        |
|               | ****                       | l.        | Jul 16, 2019 at 09:30 AM<br>Ref Num: CRN-20190715-115932<br>View in your timezone | Go to Consultation Room |                                                        |

#### 4. Patient Consultation Room

In the Consultation Room, the patient can click the 'Join Consultation' button to join the video consultation with the doctor. 'Join Consultation' button will appear to the patient only if the doctor has initiated the video consultation from their login.

|                                                             |                                                                     |                                                                      | Your Practice On ine |
|-------------------------------------------------------------|---------------------------------------------------------------------|----------------------------------------------------------------------|----------------------|
|                                                             |                                                                     | A Home                                                               | YPO Test -           |
| <ul> <li>Appointment</li> <li>List</li> <li>Book</li> </ul> | Consultation Room Appointment Date & Time: Jul 16, 2019 at 09:30 AM | Join Consultation<br>Consultation ends in 29 minutes and 39 seconds. |                      |

| Document Name | YPO Online Video Consultation                                                             | Version No. | 1.0            |
|---------------|-------------------------------------------------------------------------------------------|-------------|----------------|
| Prepared by   | Your Practice Online                                                                      | Date        | Mar 17th, 2020 |
| Confidential  | Your Practice Online Confidential Document<br>Not for distribution without Prior approval | Page        | 5 of 7         |

# Your Practice On ine

Upon clicking 'Join Consultation', the Zoom Video Platform will appear on the doctor's computer and start the video consultation.

|                                              |                                   | Connecting                    |                |
|----------------------------------------------|-----------------------------------|-------------------------------|----------------|
|                                              | Doom Meetings<br>is using the web | iccam                         | Speaker View 🗶 |
|                                              |                                   |                               |                |
| اللہ میں میں میں میں میں میں میں میں میں میں | La La<br>Invite Particip          | 2<br>Share Screen Chat Record | Leave Meeting  |

| Document Name | YPO Online Video Consultation                                                             | Version No. | 1.0            |
|---------------|-------------------------------------------------------------------------------------------|-------------|----------------|
| Prepared by   | Your Practice Online                                                                      | Date        | Mar 17th, 2020 |
| Confidential  | Your Practice Online Confidential Document<br>Not for distribution without Prior approval | Page        | 6 of 7         |

### Your Practice Online

### 5. Patient Zoom Video Platform Screen

Patient can use the following buttons on the zoom platform to

- Share Screen: To share the patient's desktop with the doctor during the video consultation.
- Chat: To send chat messages to the doctor during the video consultation.
- Record: To record the video consultation and save the video consultation on the patient's local system.
- End Meeting: Once the video consultation is completed, the patient can click on this button to close the Zoom window.
- The patient can switch between 'Gallery View', 'Speaker View', or 'Full Screen Mode' depending on his / her requirement.
- Once the consultation is completed, the patient can logout from the system as shown below.

#### 6. Logout Screen

|             |                            |           |                                                          |             | Your Practice Online<br>Integrated web marketing |
|-------------|----------------------------|-----------|----------------------------------------------------------|-------------|--------------------------------------------------|
|             |                            |           |                                                          |             | A Home 👔 YPO Test -                              |
| Appointment | Appointment                |           |                                                          |             | Edit Profile                                     |
| List        | Consultation Date          |           |                                                          |             | Change Password                                  |
| Book        | yyyy-mm-dd 🗰 to yyyy-mm-dd | E.g. Name | Q 2                                                      |             | Log Out                                          |
|             | Name                       | Location  | Consultation Date                                        | Status      |                                                  |
|             | *****                      |           | Jul 16, 2019 at 09:30 AM<br>Ref Num: CRN-20190716-042252 | Go to Consi | ultation Room                                    |

-Thank You -

| Document Name | YPO Online Video Consultation                                                             | Version No. | 1.0            |
|---------------|-------------------------------------------------------------------------------------------|-------------|----------------|
| Prepared by   | Your Practice Online                                                                      | Date        | Mar 17th, 2020 |
| Confidential  | Your Practice Online Confidential Document<br>Not for distribution without Prior approval | Page        | 7 of 7         |